### **Handbuch TFM Digitale Barrierefreiheit Datenbank**

### **Handbuch Anwendungserfasser**

Dieses Handbuch erläutert den Ablauf zur Erfassung einer Anwendung für eine öffentliche Stelle.

Die Erfassung kann im Browser unter der URL https://digitale-barrierefreiheit( uat).thueringen.de/ vorgenommen werden.

### **1. Registrierung und Login**

Sollte noch kein Account vorhanden sein, muss eine Registrierung als öffentliche Stelle vorgenommen werden. (https://digitale-barrierefreiheit(-uat).thueringen.de/registrieren/).

Für das Registrierungsformular stehen einige Erklärungen auf der Seite bereit. Diese sind rechts neben dem Formular aufgeführt.

Wurde bereits eine Registrierung vorgenommen, so ist ein Login über die Startseite möglich, um eine Anwendung zu erfassen. Für den Login muss die E-Mail Adresse der öffentlichen Stellen eingegeben werden sowie das Passwort, welches bei der Registrierung festgelegt wurde.

### **2. Anwendung erfassen**

Um eine Anwendung zu erfassen, muss zunächst ein Login erfolgen. Daraufhin sollte eine ähnliche Ansicht wie hier zu sehen sein:

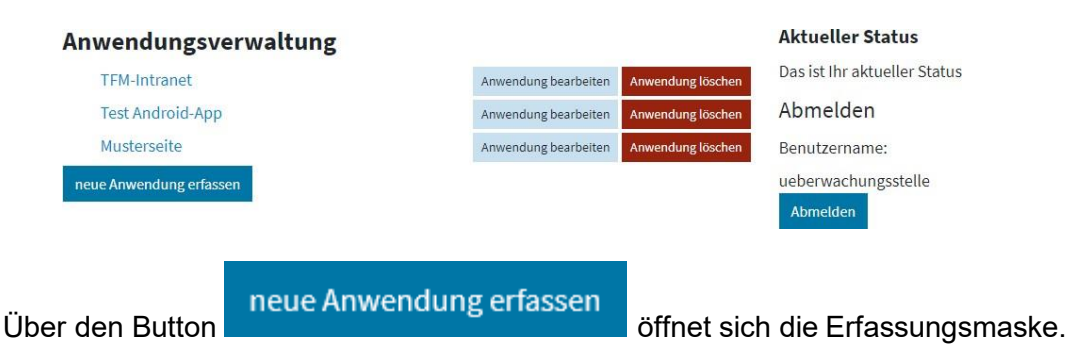

Die Erfassungsmaske ist in 2 Seiten aufgeteilt. Auf der ersten Seite werden Daten zum Ansprechpartner abgefragt.

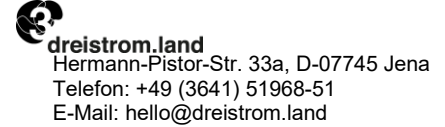

dreistrom.land AG Volksbank eG Gera Jena Rudolstadt IBAN: DE41 8309 4454 0300 0172 31 BIC: GENODEF1RUJ

Sitz der Gesellschaft: Jena Vorstand: Björn Jacob, Andrea Winkler

### Angaben zum Ansprechpartner der öffentlichen Stelle

Straße und Hausnummer\*

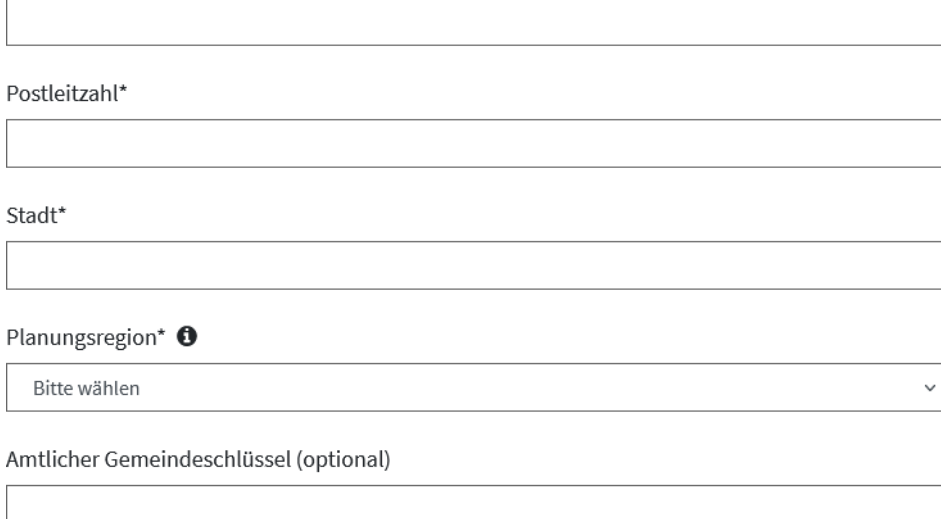

Nächste Seite

Wenn auf den Button **geklickt wird, öffnet sich die zweite Seite des** 

Formulars, wenn alle Eingaben auf der ersten Seite validiert werden konnten.

Auf der zweiten Seite werden Daten zur Anwendung abgefragt. Die Felder können je nach Auswahl der Anwendungsart abweichen.

## **Traffic must flow.**

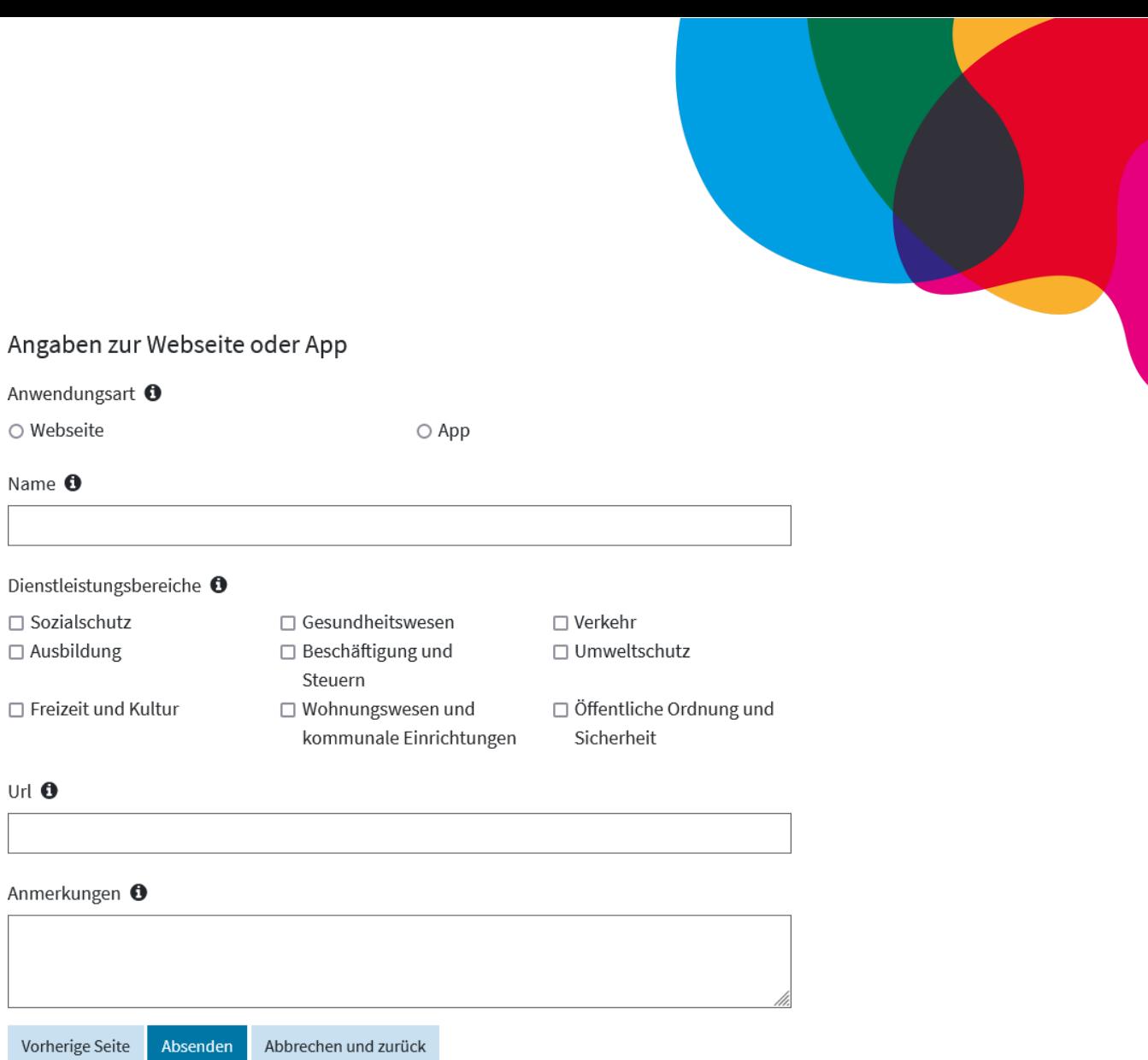

Beim Ausfüllen der Felder Name und URL werden Vorschläge anhand der bereits gespeicherten Anwendungen eingeblendet.

Die Nutzer sollten prüfen, ob einer der Vorschläge den gewünschten Eingabe entspricht.

Sollte dies der Fall sein, wurde die Anwendung wahrscheinlich bereits angelegt. Dies kann validiert werden, indem die URL des vorgeschlagenen Eintrags aufgerufen wird, um festzustellen, ob die einzutragenden Anwendung übereinstimmt.

Es sollen keine Anwendungen doppelt erfasst werden. Sollte die Anwendung von der eingeloggten öffentlichen Stelle verfasst worden sein, so kann diese bearbeitet werden, um Korrekturen oder Ergänzungen vorzunehmen.

Absenden Sind die Eingaben vollständig, können die erfassten Daten mit Klick auf gesichert werden.

Die Anwendung wird in der Auflistung aufgeführt.

# **Traffic must flow.**

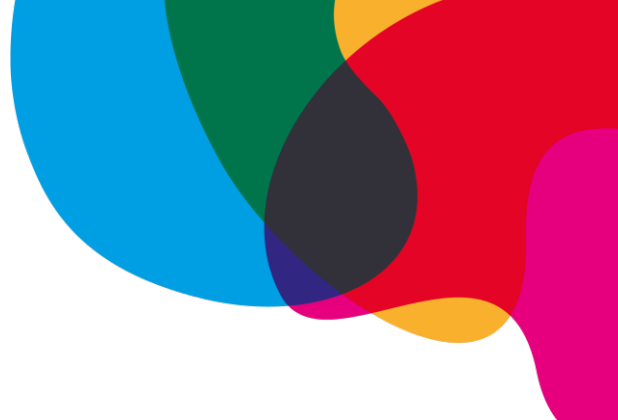

### **3. Anwendung bearbeiten**

Bereits erfasste Anwendungen können bearbeitet werden, um Korrekturen und Ergänzungen vorzunehmen.

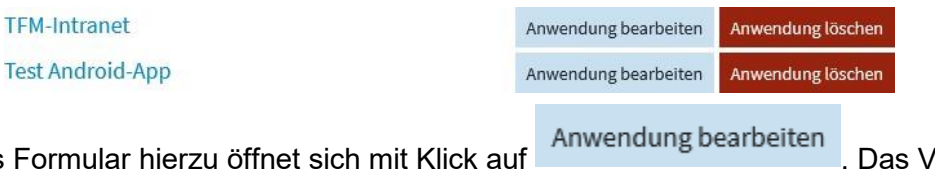

Das Formular hierzu öffnet sich mit Klick auf **Einwerkung Bearbeiten** . Das Vorgehen ist das gleiche, wie bereits in der Maske zur Erfassung einer neuen Anwendung.

### **4. Anwendung löschen**

Eine nicht mehr aktuelle Anwendung kann aus der Liste entfernt werden, indem in der

Auflistung auf **Anwendung löschen** geklickt wird und der Vorgang im sich öffnenden Fenster bestätigt wird.

# **Traffic must flow.**